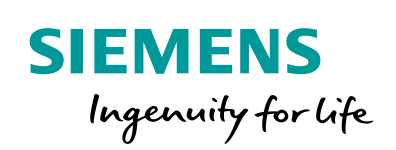

Industry Online Support

**NEWS** 

Using the 2nd-Generation Mobile Panel in a Safety-Related Application

WinCC V14, KTP400F, KTP700F, KTP900F, STEP 7 Safety Advanced

**<https://support.industry.siemens.com/cs/ww/de/view/103497649>**

Siemens Industry **Online** Support

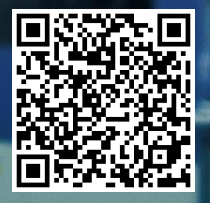

# <span id="page-1-0"></span>**Warranty and Liability**

**Note** The Application Examples are not binding and do not claim to be complete regarding the circuits shown, equipping and any eventuality. The Application Examples do not represent customer-specific solutions. They are only intended to provide support for typical applications. You are responsible for ensuring that the described products are used correctly. These Application Examples do not relieve you of the responsibility to use safe practices in application, installation, operation and maintenance. When using these Application Examples, you recognize that we cannot be made liable for any damage/claims beyond the liability clause described. We reserve the right to make changes to these Application Examples at any time without prior notice.

If there are any deviations between the recommendations provided in these Application Examples and other Siemens publications – e.g. Catalogs – the contents of the other documents have priority.

We do not accept any liability for the information contained in this document. Any claims against us – based on whatever legal reason – resulting from the use of the examples, information, programs, engineering and performance data etc., described in this Application Example shall be excluded. Such an exclusion shall not apply in the case of mandatory liability, e.g. under the German Product Liability Act ("Produkthaftungsgesetz"), in case of intent, gross negligence, or injury of life, body or health, guarantee for the quality of a product, fraudulent concealment of a deficiency or breach of a condition which goes to the root of the contract ("wesentliche Vertragspflichten"). The damages for a breach of a substantial contractual obligation are, however, limited to the foreseeable damage, typical for the type of contract, except in the event of intent or gross negligence or injury to life, body or health. The above provisions do not imply a change of the burden of proof to your detriment.

Any form of duplication or distribution of these Application Examples or excerpts hereof is prohibited without the expressed consent of the Siemens AG.

**Security information**

Siemens provides products and solutions with industrial security functions that support the secure operation of plants, systems, machines and networks. In order to protect plants, systems, machines and networks against cyber threats, it is necessary to implement – and continuously maintain – a holistic, state-of-the-art industrial security concept. Siemens' products and solutions only form one element of such a concept.

Customer is responsible to prevent unauthorized access to its plants, systems, machines and networks. Systems, machines and components should only be connected to the enterprise network or the internet if and to the extent necessary and with appropriate security measures (e.g. use of firewalls and network segmentation) in place.

Additionally, Siemens' guidance on appropriate security measures should be taken into account. For more information about industrial security, please visi[t](http://www.siemens.com/industrialsecurity) [http://www.siemens.com/industrialsecurity.](http://www.siemens.com/industrialsecurity)

Siemens' products and solutions undergo continuous development to make them more secure. Siemens strongly recommends to apply product updates as soon as available and to always use the latest product versions. Use of product versions that are no longer supported, and failure to apply latest updates may increase customer's exposure to cyber threats.

To stay informed about product updates, subscribe to the Siemens Industrial Security RSS Feed under [http://www.siemens.com/industrialsecurity.](http://www.siemens.com/industrialsecurity)

# **Table of Contents**

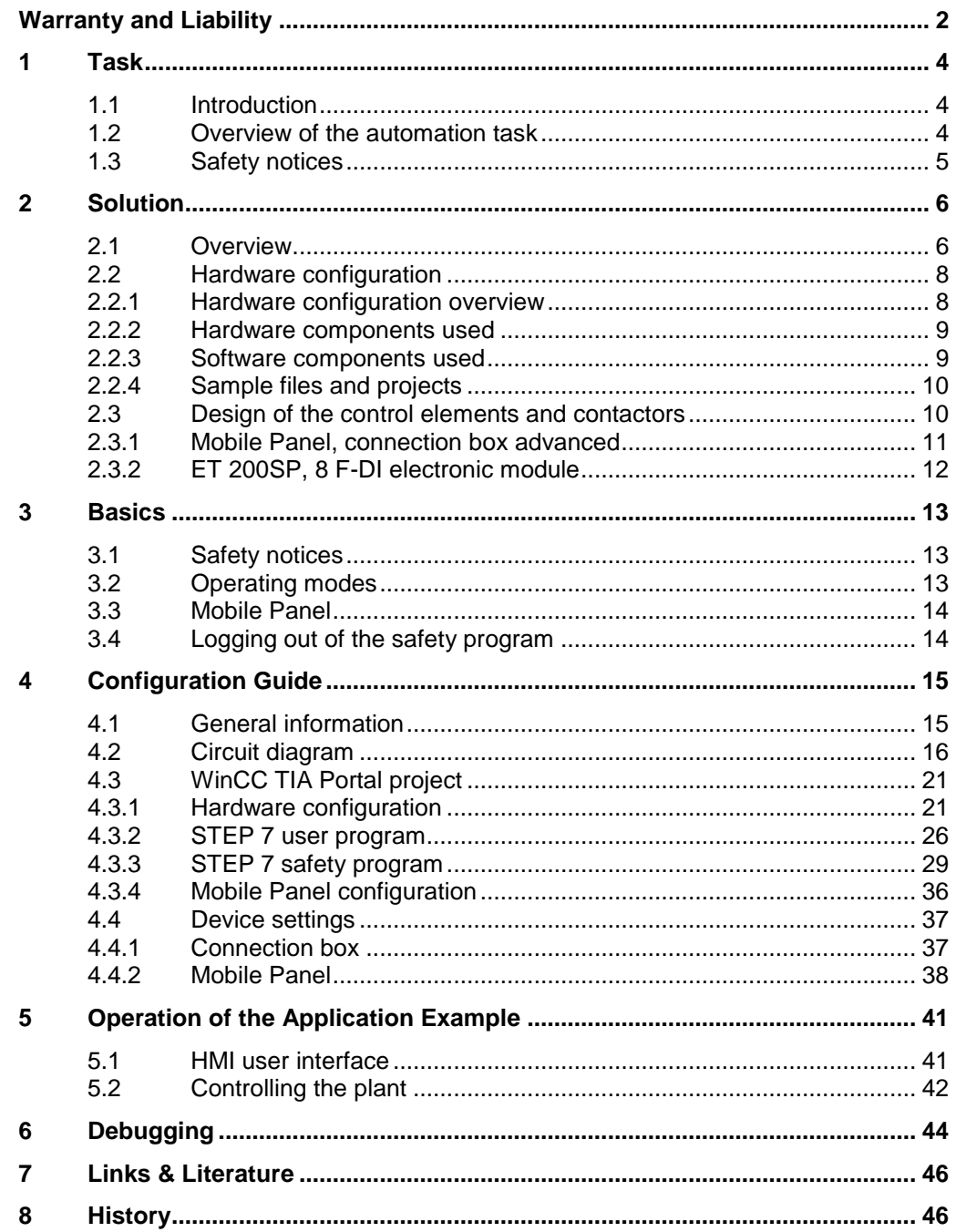

# <span id="page-3-0"></span>**1 Task**

# <span id="page-3-1"></span>**1.1 Introduction**

The KTP400F, KTP700F and KTP900F Mobile are suitable for a wide range of applications in the industrial environment. Its mobility and robustness allows it to be used even in applications where other HMI operator panels cannot be used at all or only with considerable effort.

Using a specific example, the application example describes how to integrate the

- emergency stop button
- enabling button

of the KTP400F, KTP700F and KTP900F Mobile into a safety-related application.

**Note** When this document uses the term 'Mobile Panel', this always refers to the KTP400F, KTP700F and KTP900F Mobile.

# <span id="page-3-2"></span>**1.2 Overview of the automation task**

A robot to be operated is located in an area protected by a safety fence. For adjustment and maintenance work, this area can be entered through a safety door.

- The robot is operated using a mobile HMI operator panel.
- "Service mode":
	- Safety door open. When the safety door is open, an enabling button **must** be additionally pressed to operate the robot. The operating mode is selected using a key-operated switch.
- Manual/Automatic mode:
	- When the safety door is closed, the robot is operated in Manual/Automatic mode.
		- The "Manual mode" selection is password protected.
- Emergency stop command device:
	- An emergency stop command device must be available during operation in the protected area.
	- Another emergency stop command device must be available outside the safety fence.
- The risk analysis for the safety function requires PL e according to ISO 13849-1 / SIL 3 according to IEC 62061.

# <span id="page-4-0"></span>**1.3 Safety notices**

**WARNING**

### **Unauthorized restart of the plant**

When the EMERGENCY stop button was activated, the plant must not be restarted until it is acknowledged by the operator. In your safety program, use FB 215 ESTOP1 to ensure acknowledgment by the operator.

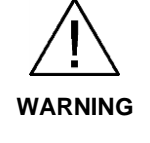

#### **Unauthorized automatic restart of the plant**

The safety program must ensure that an automatic restart of the plant is not possible after setting the RESET. The operator is required to perform a separate action in order to restart the plant.

**WARNING Necessary F-FBs**  You have to integrate the following fail-safe blocks into your safety program: One FB198 F\_FB\_KTP\_Mobile for each operator panel. The assigned operator panel is monitored using this F-FB. One FB199 F\_FB\_KTP\_RNG for each connection box. F\_FB\_KTP\_RNG provides the safety-related signals for the machine part assigned to a connection box. FB 215: ESTOP1. With this block, you make sure that, following an EMERGENCY stop, operator acknowledgment must be made before the plant restarts. You will find this block in the "Safety Advanced" F-library in the following block container: "Communication > Fail-safe HMI Mobile Panels > -- KTP Mobile --".

# <span id="page-5-0"></span>**2 Solution**

# <span id="page-5-1"></span>**2.1 Overview**

#### **Plant overview**

The following figure shows the plant overview with the most important components.

- Drive to control the robot
- KTP900F Mobile Panel.
	- The Mobile Panel features a connecting cable that is connected to a connection box. It is used for power supply and signal transmission.
	- Mobile Panel and F-CPU communicate via PROFIsafe.
	- The emergency stop button and the enabling button of the Mobile Panel are evaluated directly using the safety program of the F-CPU.
- Area with safety fence and access through a safety door.
	- The safety door has two position switches.
- External emergency stop command device.
- Key-operated switch to select "Service mode".

Figure 2-1

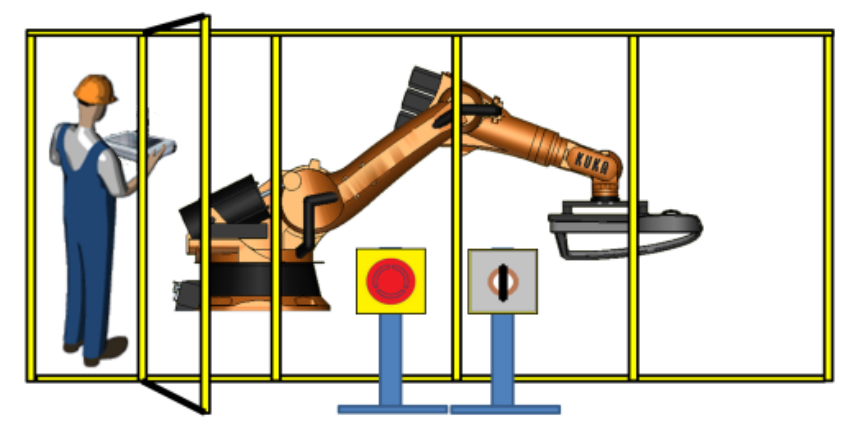

#### **What does the application example include?**

The application example describes the following:

- Hardware used
- Circuit diagram
- Program description
	- STEP 7 user program
	- STEP 7 safety program
- How to use the application example

#### **Scope**

The application example does not include a description of...

- ISO 13849-1 / IEC 62061 For more information, see the "Safety Evaluation Tool". The online tool approved by the German Technical Inspectorate provides fast and safe support in evaluating safety functions of your machine [\8\](#page-45-2).
- "safety of machinery"
- how to use the WinCC TIA Portal software

Basic knowledge of these topics is required.

#### **Validity**

The application example was created with the following software.

- STEP 7 Professional V14 SP1.
- STEP 7 Safety Advanced V14 SP1.
- WinCC (TIA Portal) V14 SP1 or higher.

# <span id="page-7-0"></span>**2.2 Hardware configuration**

#### <span id="page-7-1"></span>**2.2.1 Hardware configuration overview**

The diagrammatic representation below shows the most important components.

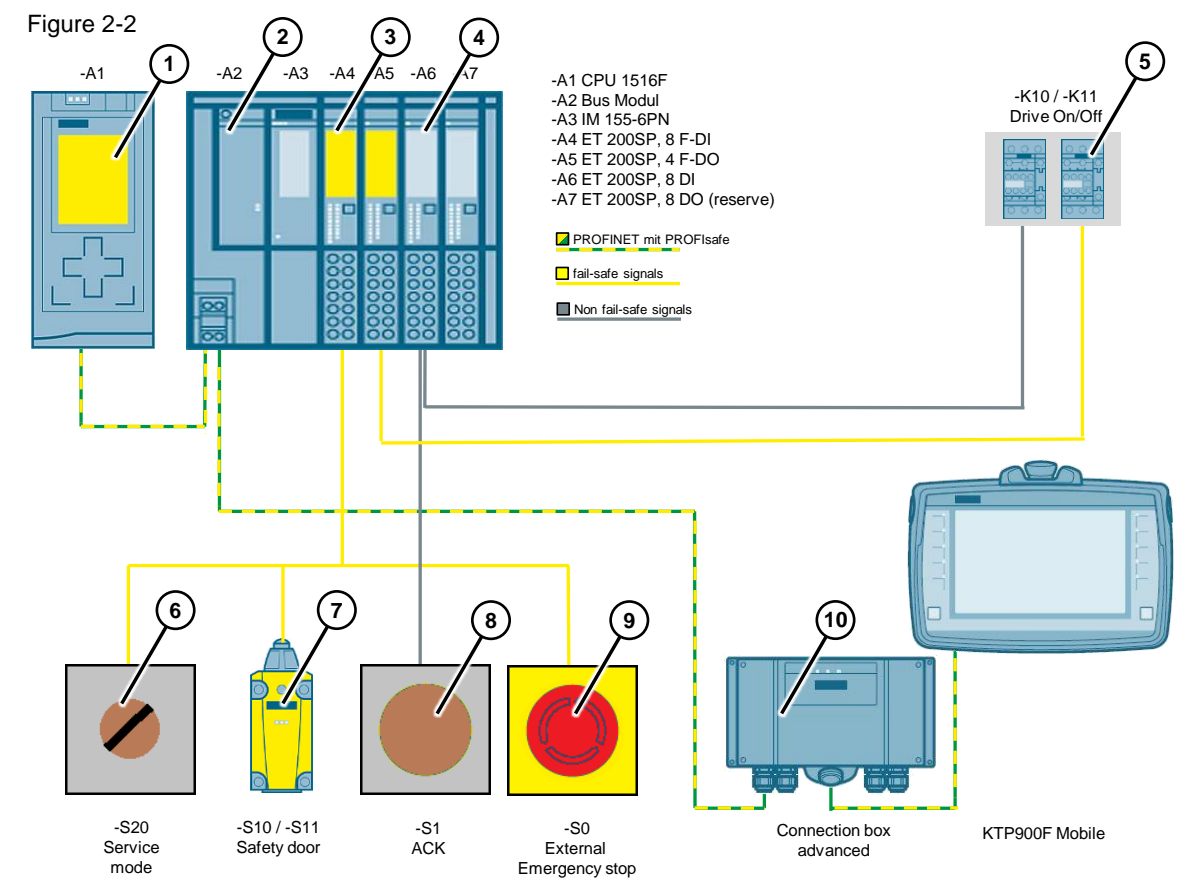

- 1. Fail-safe CPU
- 2. ET 200SP interface module
- 3. ET 200SP, fail-safe digital input / output modules
- 4. ET 200SP, standard digital input / output modules
- 5. Contactors for switching the robot drive on/off
- 6. External key-operated switch for selecting "Service mode"
- 7. Position switch (safety door)
- 8. External button for acknowledging fault messages and reintegrating the F-DI / F-DQ modules
- 9. External emergency stop command device
- 10. KTP900F Mobile Panel with connection box advanced

## <span id="page-8-0"></span>**2.2.2 Hardware components used**

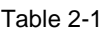

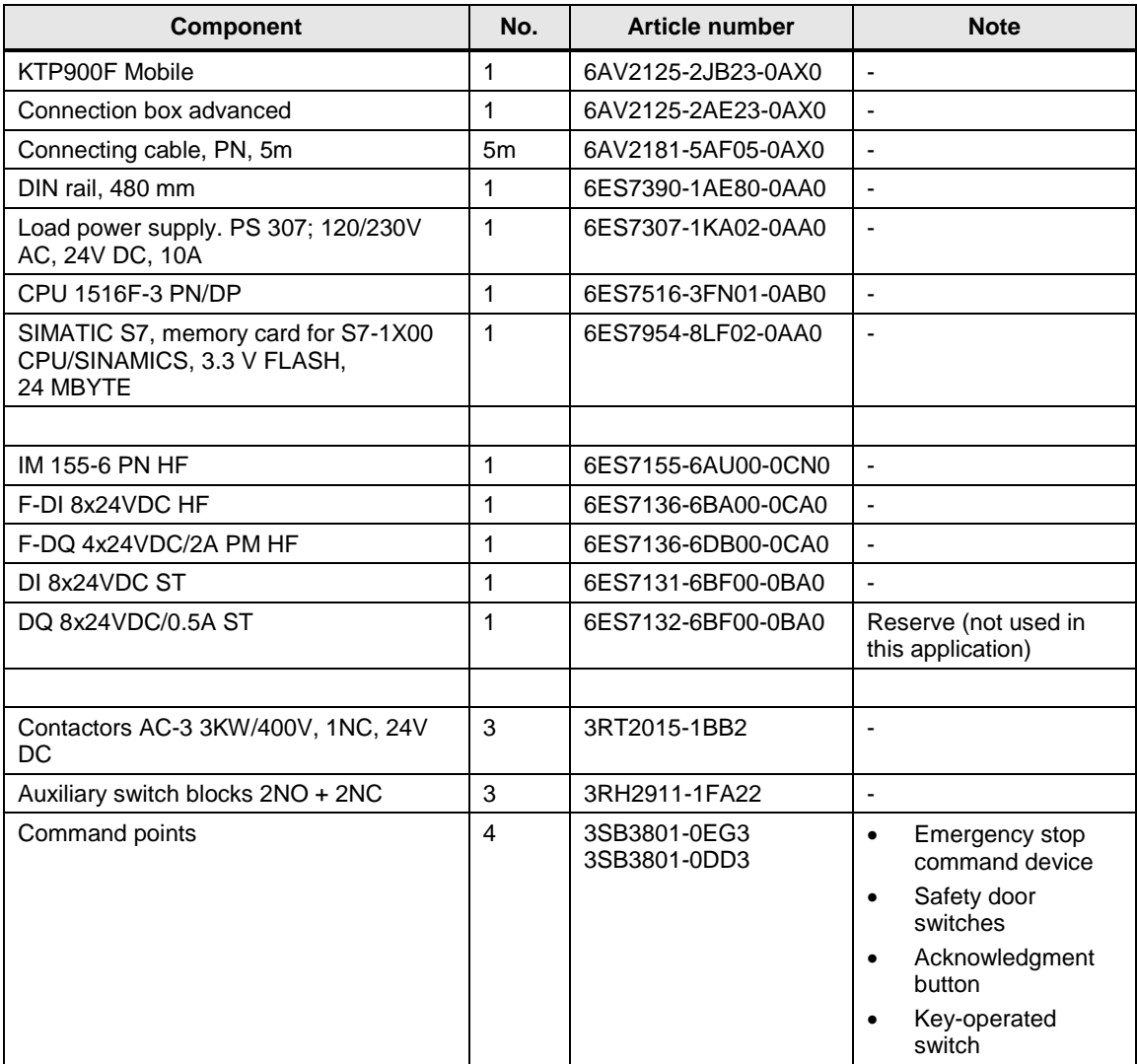

## <span id="page-8-1"></span>**2.2.3 Software components used**

#### Table 2-2

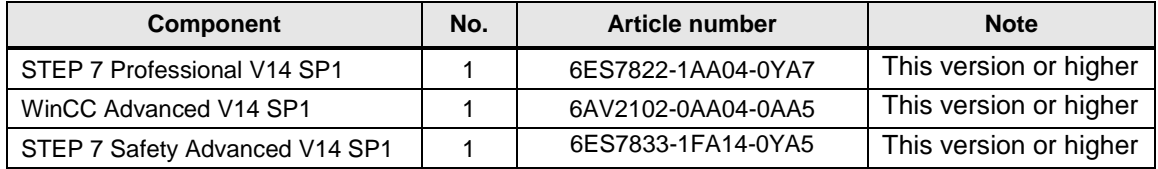

### <span id="page-9-0"></span>**2.2.4 Sample files and projects**

The following list contains all files and projects that are used in this example.

Table 2-3

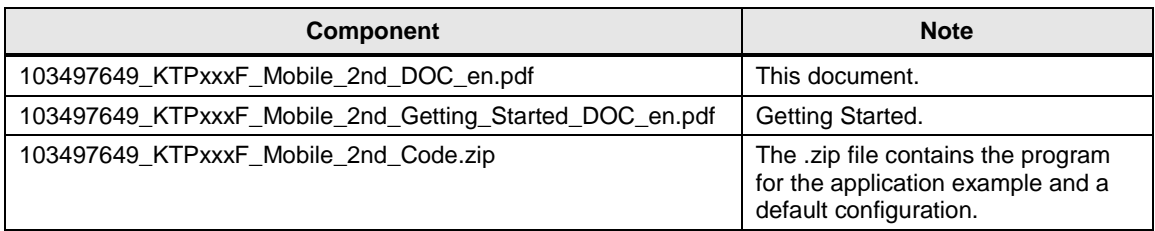

# <span id="page-9-1"></span>**2.3 Design of the control elements and contactors**

To achieve the required PL d or SIL 2, the hardware components must meet certain requirements. These requirements are described in this chapter.

Table 2-4

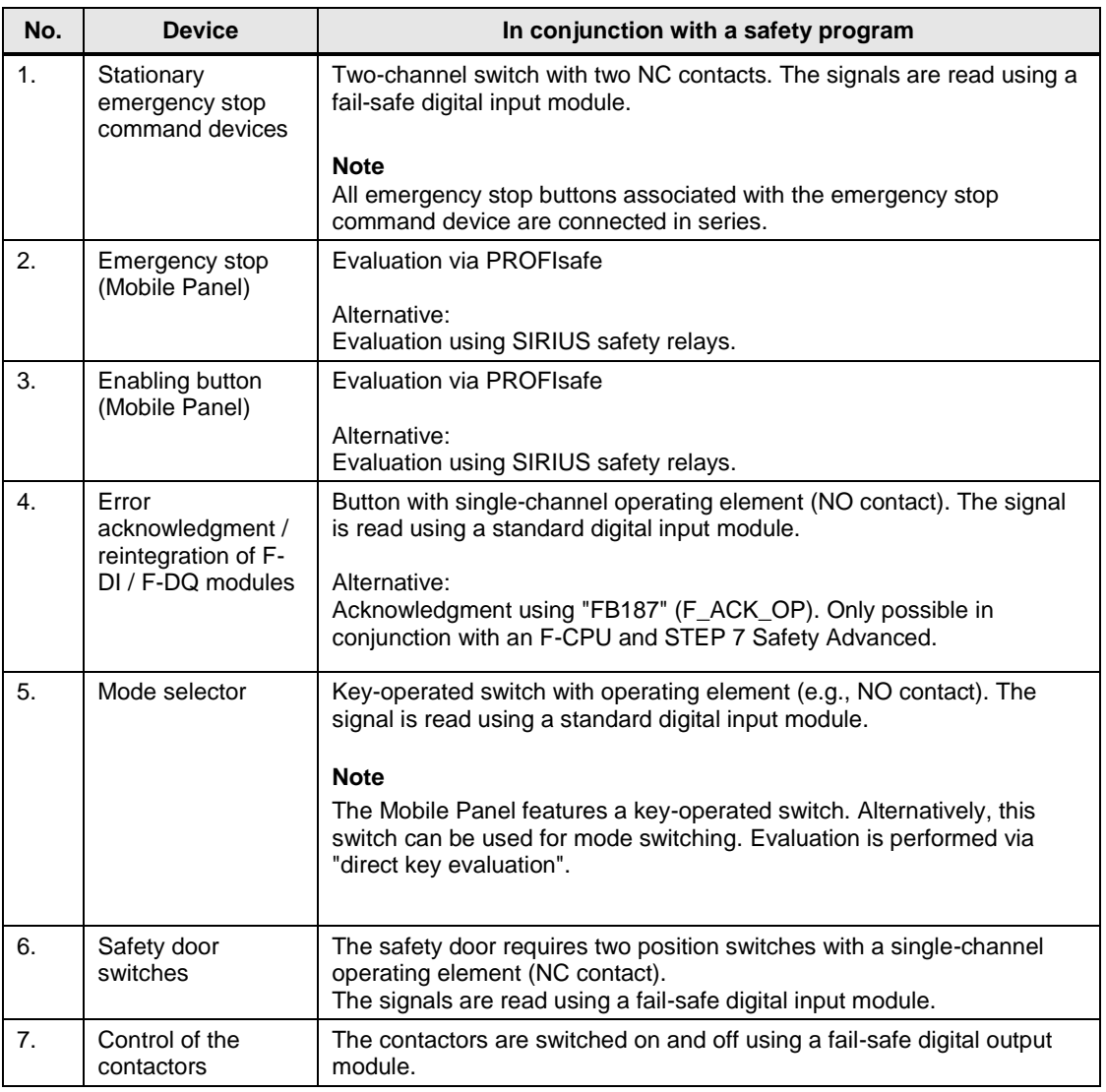

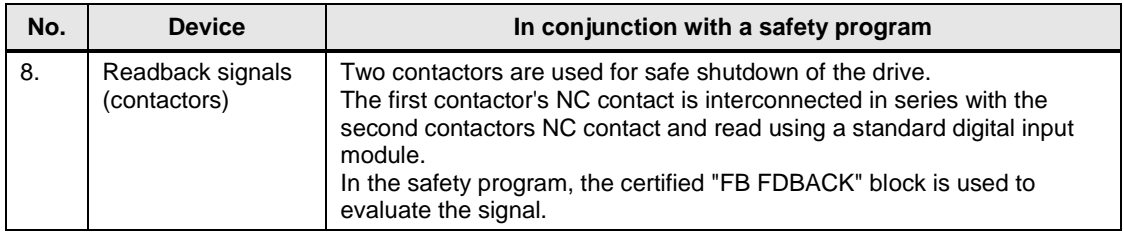

### <span id="page-10-0"></span>**2.3.1 Mobile Panel, connection box advanced**

#### **X10 interface assignment**

X10 terminal block, 12-pin: 24V DC power supply

Figure 2-3

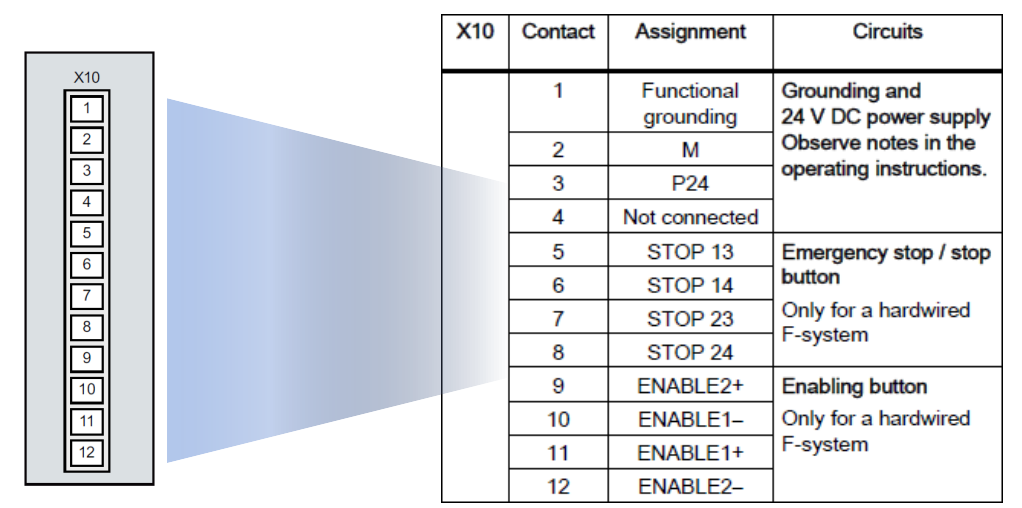

### <span id="page-11-0"></span>**2.3.2 ET 200SP, 8 F-DI electronic module**

The 8 F-DI 24V DC digital electronic module is used for collecting the safetyrelated signals.

The external emergency stop command device is connected to two opposite inputs of the digital module on a two-channel basis (1oo2 evaluation).

The two position switches of the safety door are connected on a single-channel basis and each is assigned one input of the digital module (1oo1 evaluation).

#### **Pinout**

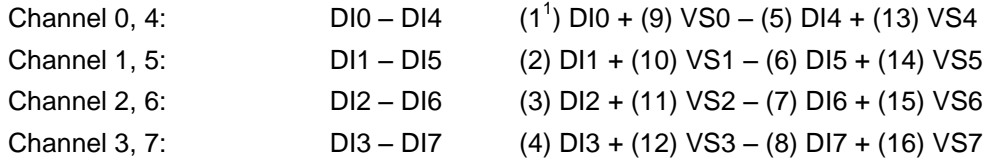

For details about the pinout, see the supplied circuit diagram or Chapter [4.2](#page-15-0) ["Circuit diagram"](#page-15-0).

<sup>————————————————————&</sup>lt;br><sup>1</sup> The value in brackets is the terminal on the module

# <span id="page-12-0"></span>**3 Basics**

# <span id="page-12-1"></span>**3.1 Safety notices**

Make yourself familiar with the safety notices and general information in the Mobile Panel's operating instructions. For the operating instructions, use the following link: [https://support.industry.siemens.com/cs/en/en/ps/14746/man](https://support.industry.siemens.com/cs/products?dtp=Manual&mfn=ps&pnid=14746&lc=en-DE)

# <span id="page-12-2"></span>**3.2 Operating modes**

Machine tools have predefined operating modes. This application example uses the following operating modes.

- Automatic mode
	- In this mode, it is not possible to enter the protected area. Automatic mode must be disabled before the safety door can be opened and the protected area can be entered.

If the safety door is opened in Automatic mode, the robot drive is switched off.

- Manual mode (setup mode)
	- Operators must have received specific training before they are allowed to use this mode. This mode can only be selected by entering a password. The drive is controlled in jog mode. The safety devices must be closed.
		- If the safety door is opened in Manual mode, the drive is immediately switched off.
- Service mode (process monitoring in production)
	- In contrast to the previous modes, the user can monitor and control the protected area when the safety device (door) is open. An additional enabling button is required to operate the robot. Releasing the enabling button immediately stops the robot drive.

In all three modes, the stationary emergency stop command device and the emergency stop button of the Mobile Panel are active.

## <span id="page-13-0"></span>**3.3 Mobile Panel**

#### **PROFIsafe**

PROFIsafe ensures F-communication between two partners.

The Mobile Panel supports communication via PROFIsafe. This functionality provides the option to evaluate the emergency stop button and the enabling button of the Mobile Panel directly in the F-CPU. It is therefore no longer necessary to wire additional modules.

#### **Connection box advanced**

Three different connection boxes are available for the Mobile Panel.

The connection box used in this application example, **advanced**, can be integrated into an existing emergency stop circuit.

The Mobile Panel can be removed from the connection box without opening the assigned emergency stop circuit.

When used in conjunction with PROFIsafe, the Mobile Panel must first be logged off of the network.

#### **Emergency stop button**

The signal of the emergency stop button of the Mobile Panel can be further processed via PROFIsafe or using suitable external evaluation units such as safety relays.

When the Mobile Panel is connected to the connection box, the emergency stop button must be active.

Depending on the operating mode, the emergency stop button lights up. In this application example, the emergency stop button lights up when the Mobile Panel is logged on to the safety program.

For details about the various operating modes, refer to the manual.

#### **Enabling button**

The signal of the enabling button of the Mobile Panel can be further processed via **PROFIsafe** or using suitable external evaluation units such as safety relays.

#### **Note**

The enabling button is only needed if required by the operating mode. This would be the case, for example, in "Service mode".

### <span id="page-13-1"></span>**3.4 Logging out of the safety program**

Before you disconnect the Mobile Panel from the connection box, log the Mobile Panel out of the safety program using the "TerminatePROFIsafe" system function (1) or exit the running project.

If you do not log out before disconnecting, the system triggers an emergency stop.

Once you have logged out, the emergency stop button and the enabling button are **no** longer active.

# <span id="page-14-0"></span>**4 Configuration Guide**

# <span id="page-14-1"></span>**4.1 General information**

#### **Sample project**

The supplied sample project contains all the settings described in this chapter. The robot's movements are animated using a graphic list and only intended to illustrate the function.

#### **Program information**

The following measures were implemented in the STEP 7 program to avoid the risk of misuse by an unauthorized hold-down of the enabling button.

- The enabling button must be released within a specified period and then returned to the "acknowledgment" position. Select this period based on the activity of the system to be monitored.
- It is not allowed to use the enabling button alone to switch on the drive.
	- Always press the enabling button **before** switching on the drive.
	- Pressing the "Drive on" button and then pressing the enabling button does not activate the drive.

#### **STEP 7 program**

- The user program is used to control the robot drive.
- The safety program is used to evaluate the safety-related functions.

#### **HMI configuration**

The HMI configuration contains all the functions for controlling the robot drive. The "robot's" movements are simulated using a graphic list.

**Note** Follow the safety notices and general information in the Mobile Panel manual. (For the operating instructions, use the following link: [https://support.industry.siemens.com/cs/en/en/ps/14746/man\)](https://support.industry.siemens.com/cs/products?dtp=Manual&mfn=ps&pnid=14746&lc=en-DE)

# <span id="page-15-0"></span>**4.2 Circuit diagram**

The circuit diagram contains the data for implementing the automation task shown in Chapter [1.2.](#page-3-2)

The circuit diagram has 8 pages and corresponds to the test setup that was used to test the functionality of the automation task.

**Notes** . The circuit diagram is included in this application example as a separate document. Depending on the required automation task, additional evaluation units and protective measures may be necessary.

#### **Circuit diagram, page 1**

Hardware and signal exchange overview.

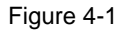

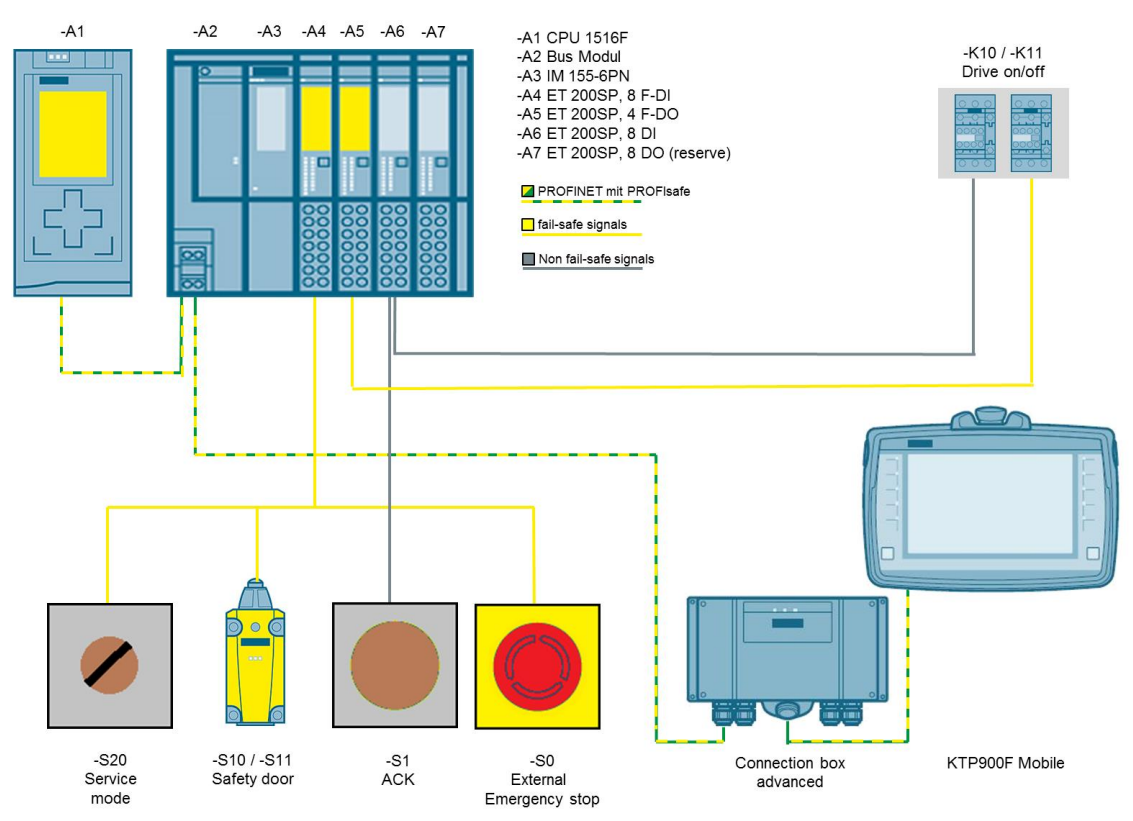

Load circuit overview.

Contactors –K10 and –K11 are used to switch the robot drive on and off.

Figure 4-2

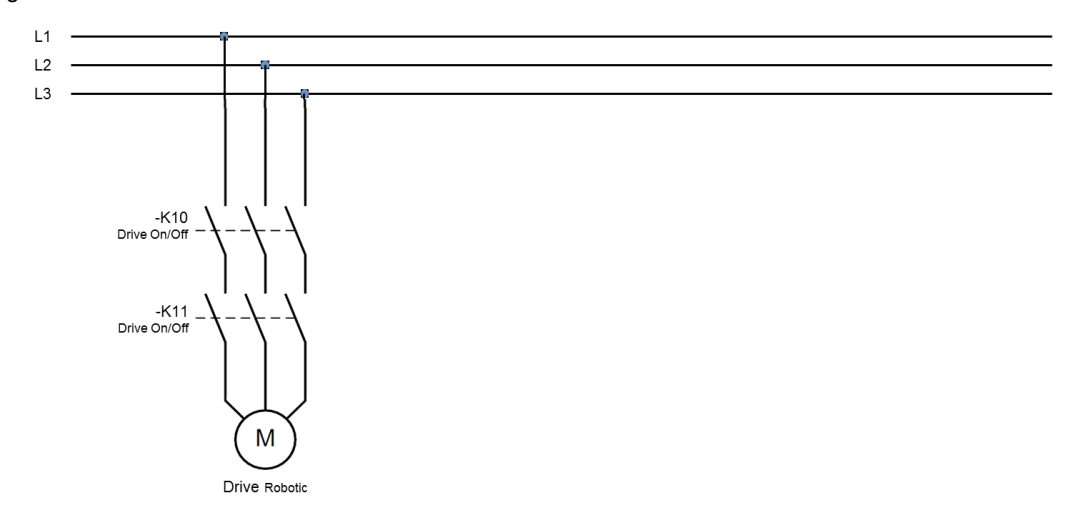

#### **Circuit diagram, page 3**

The emergency stop button of the Mobile Panel is evaluated directly in the F-CPU via PROFIsafe.

#### Figure 4-3

Evaluation stop button STOP butt<br>2-circuit, p -A0 SITOP Power<br>DC +24V Circuit<sup>1</sup>  $\overline{c}$ 正 - 11 ć  $- x 10$  $\mathbb I$ ĭ Termi<br>12-pin al strip 2 CTL31 Evaluation via<br>PROFISafe CTL32 STOP. PRES31 **STOP PRES3**  $\mathbf{L}$  $\mathbf{L}$ Connection box Plus  $-0.10$   $\bullet$ ó -o-o

The enabling button of the Mobile Panel is evaluated directly in the F-CPU via PROFIsafe.

#### Figure 4-4

#### Evaluation enabling button

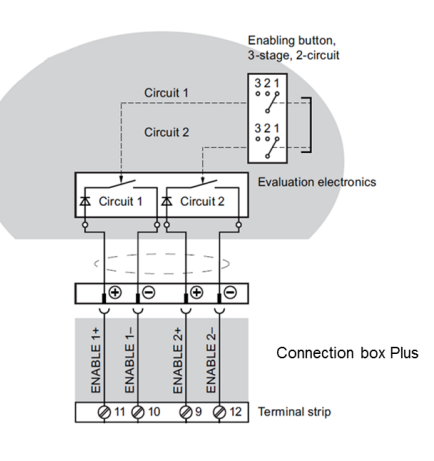

Evaluation via PROFISafe

#### **Circuit diagram, page 5**

The page shows the pinout of the F-DI module.

- External emergency stop command device. Implementation of 1oo2 evaluation – channel 0, 4.
- Safety door position switches. Implementation of 1oo1 evaluation – channel 3 (-S10) and channel 7 (-S11).

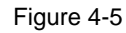

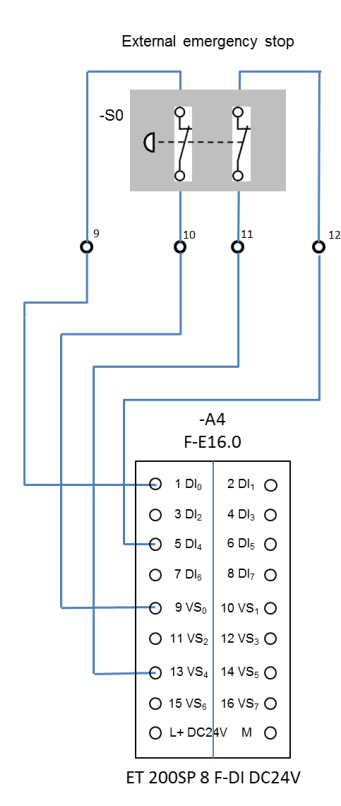

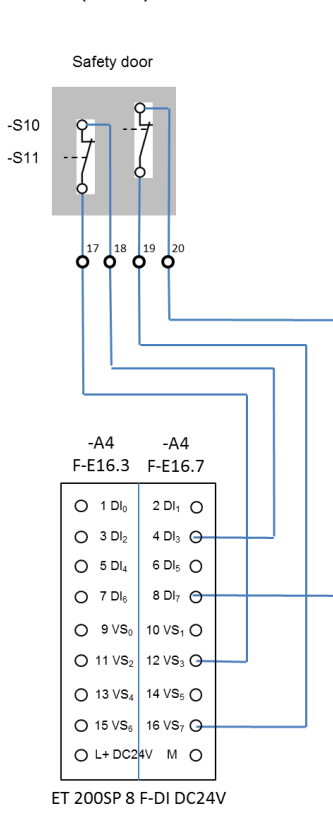

The page shows the pinout of the DI standard module.

- For feedback circuit monitoring of contactors –K10 and –K11.
- For the key-operated switch for changing "Service mode".
- For the external button for acknowledging fault messages and reintegrating the F-DI / F-DQ modules.
- **Note** Fault messages can also be acknowledged using the HMI operator panel. The messages are acknowledged in the control program using the F-FB187 "F\_OP" function block.

#### Figure 4-6

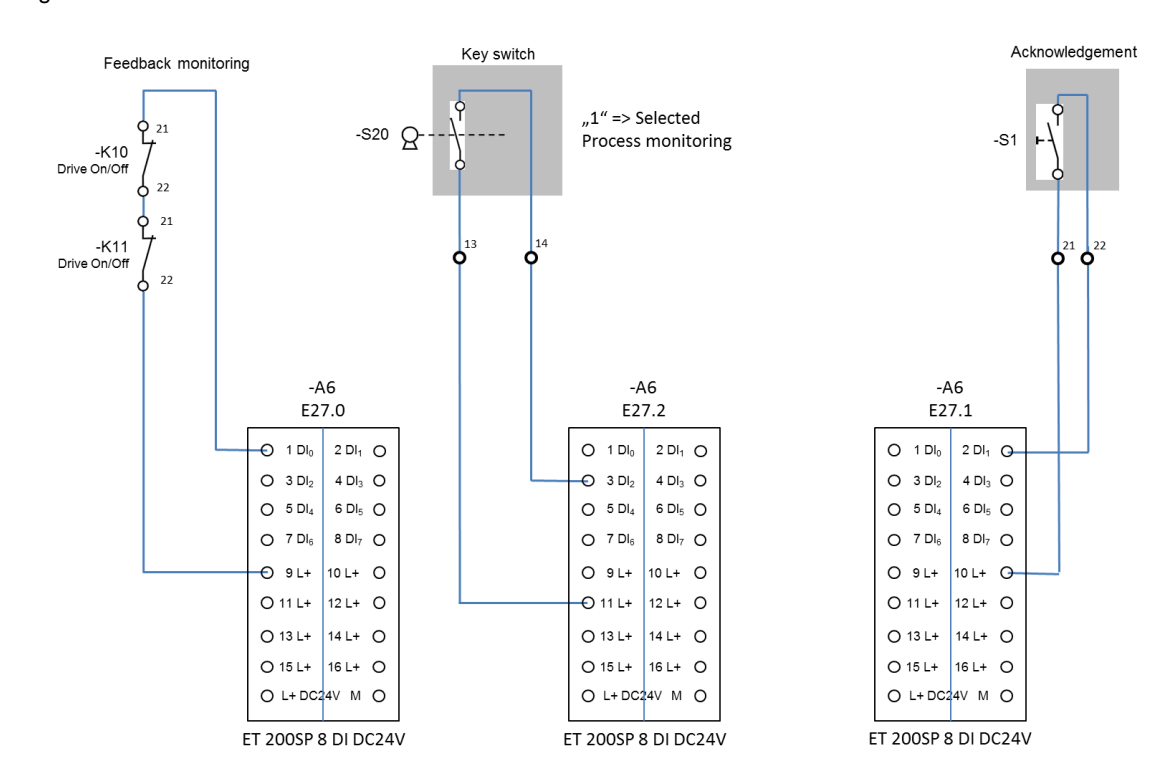

The page shows how to connect contactors –K10 and –K11 using the F-DO module.

The contactors are used to functionally, safely switch the robot drive on and off.

Figure 4-7

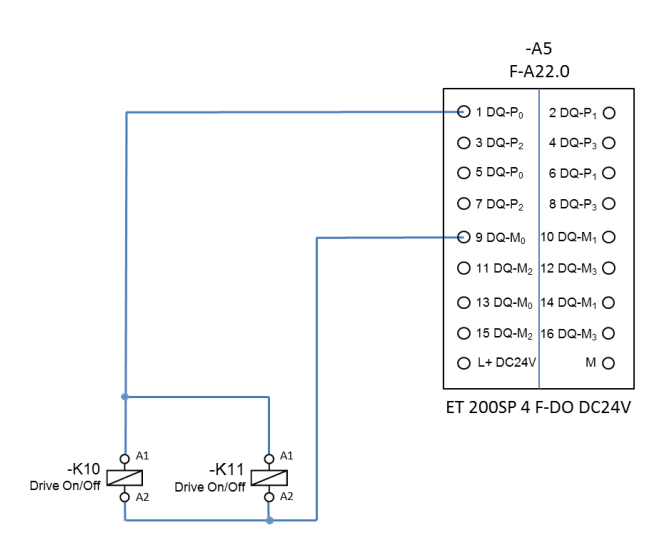

#### **Circuit diagram, page 8**

The page shows the power supply for the ET200 SP.

Figure 4-8

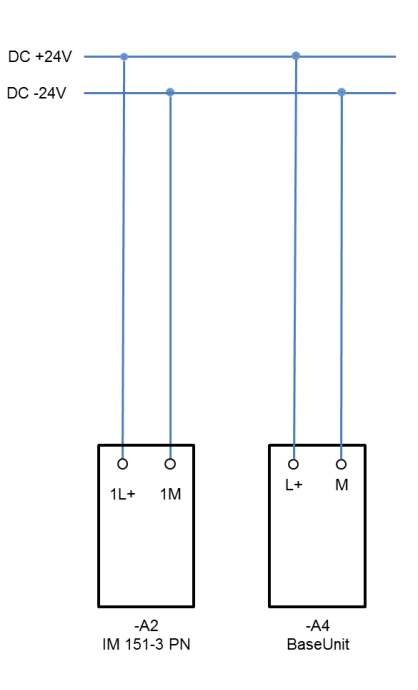

# <span id="page-20-0"></span>**4.3 WinCC TIA Portal project**

### <span id="page-20-1"></span>**4.3.1 Hardware configuration**

**Note** The supplied sample project contains all the settings listed in this chapter.

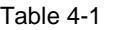

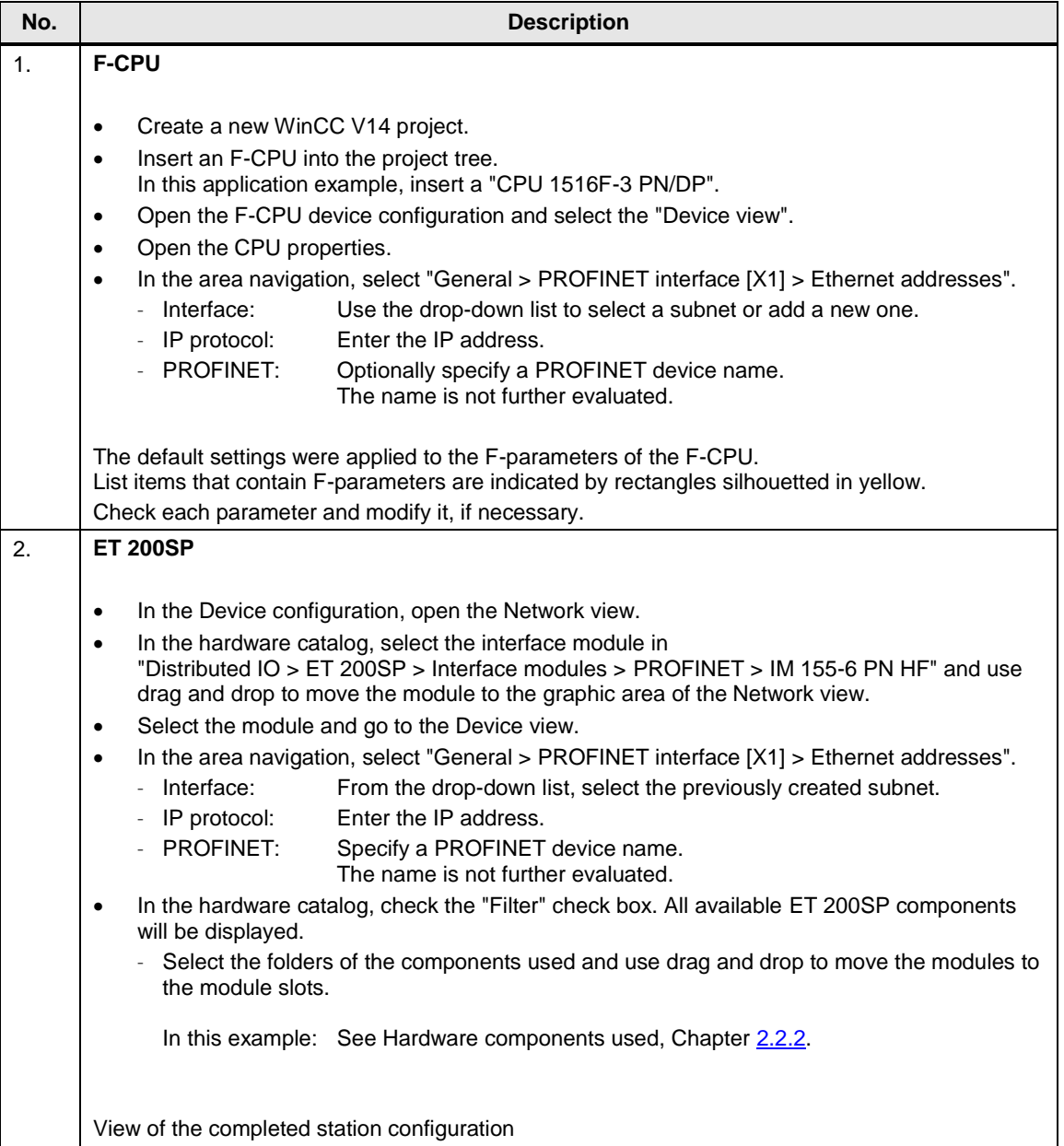

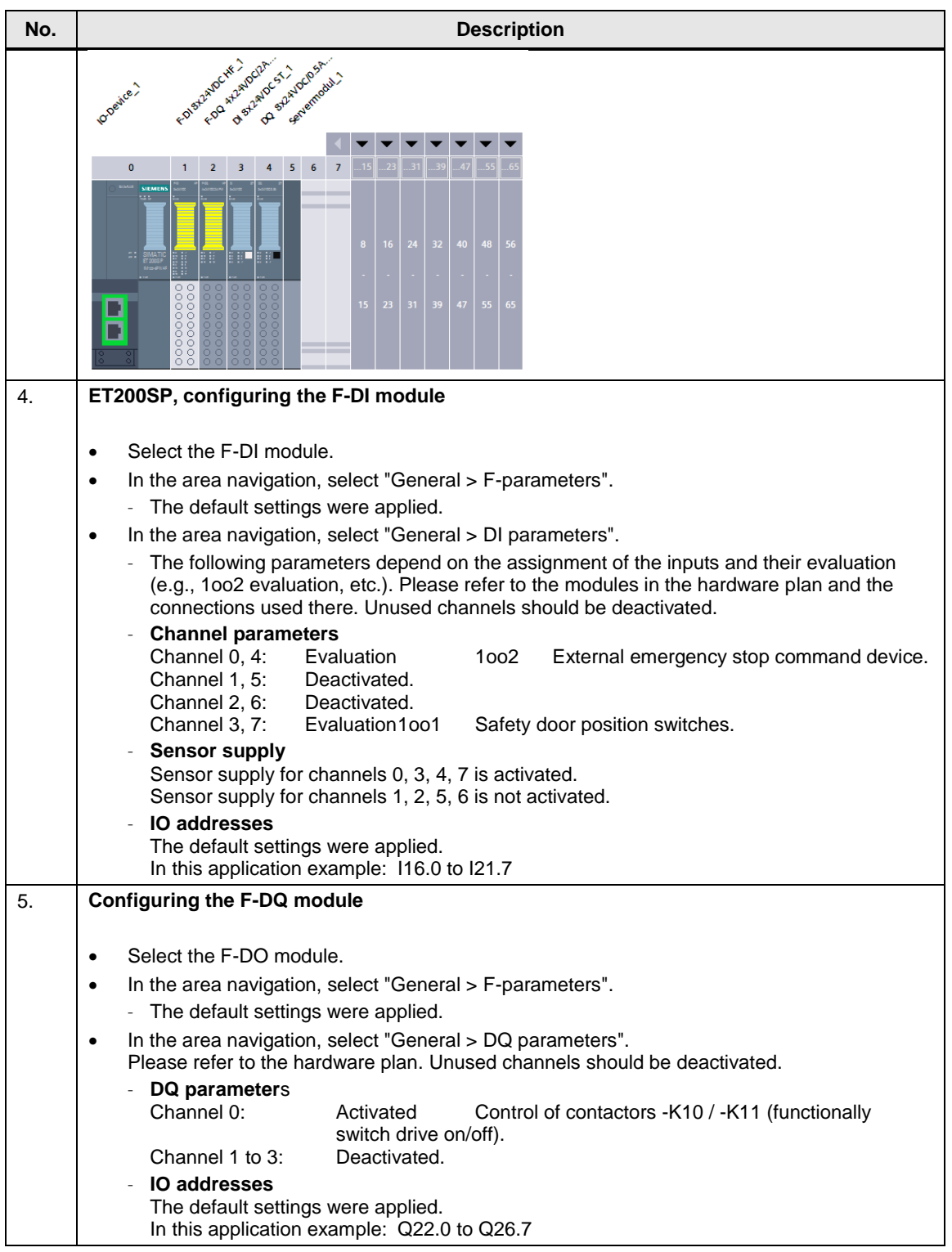

<span id="page-22-0"></span>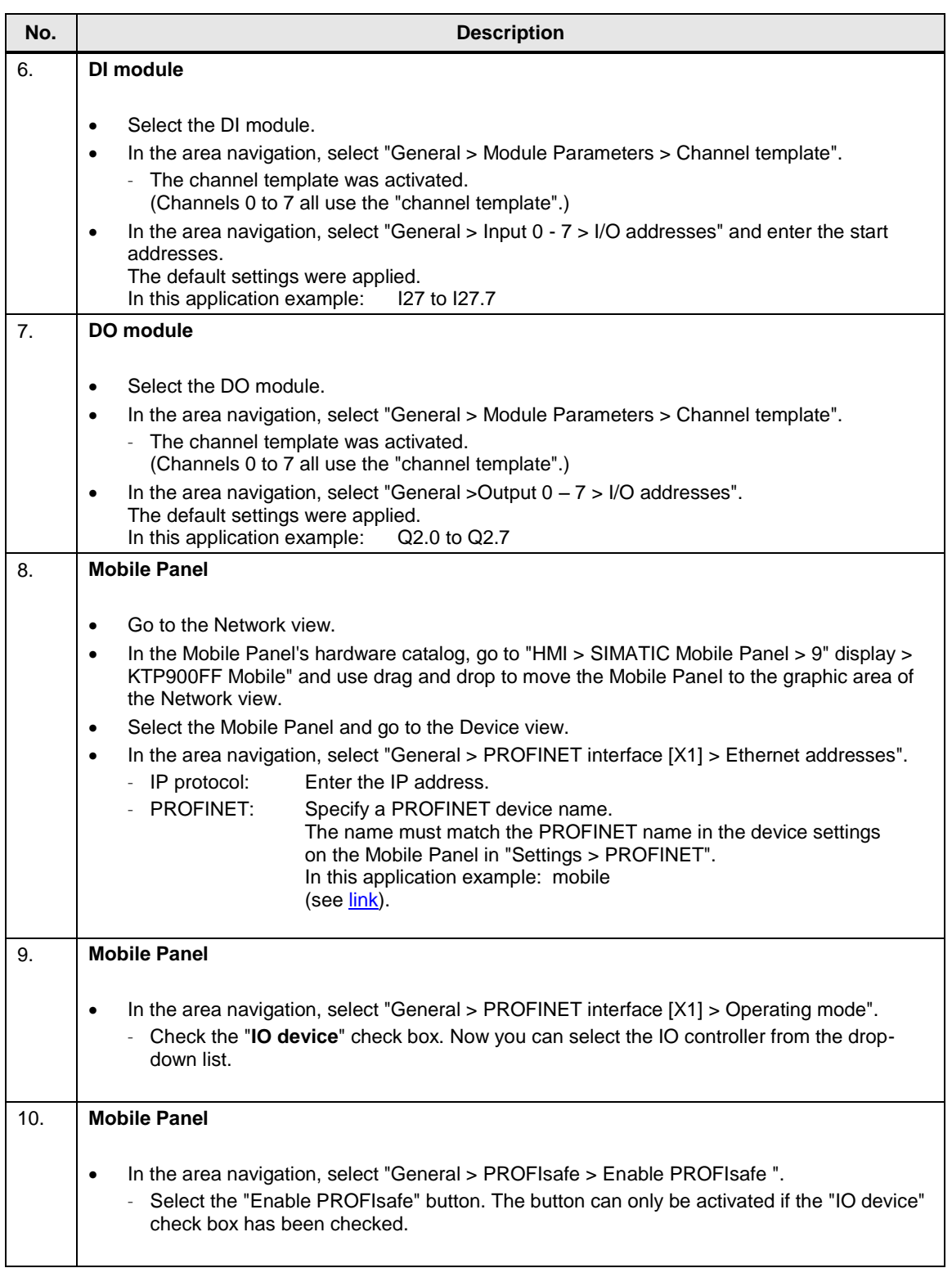

<span id="page-23-1"></span><span id="page-23-0"></span>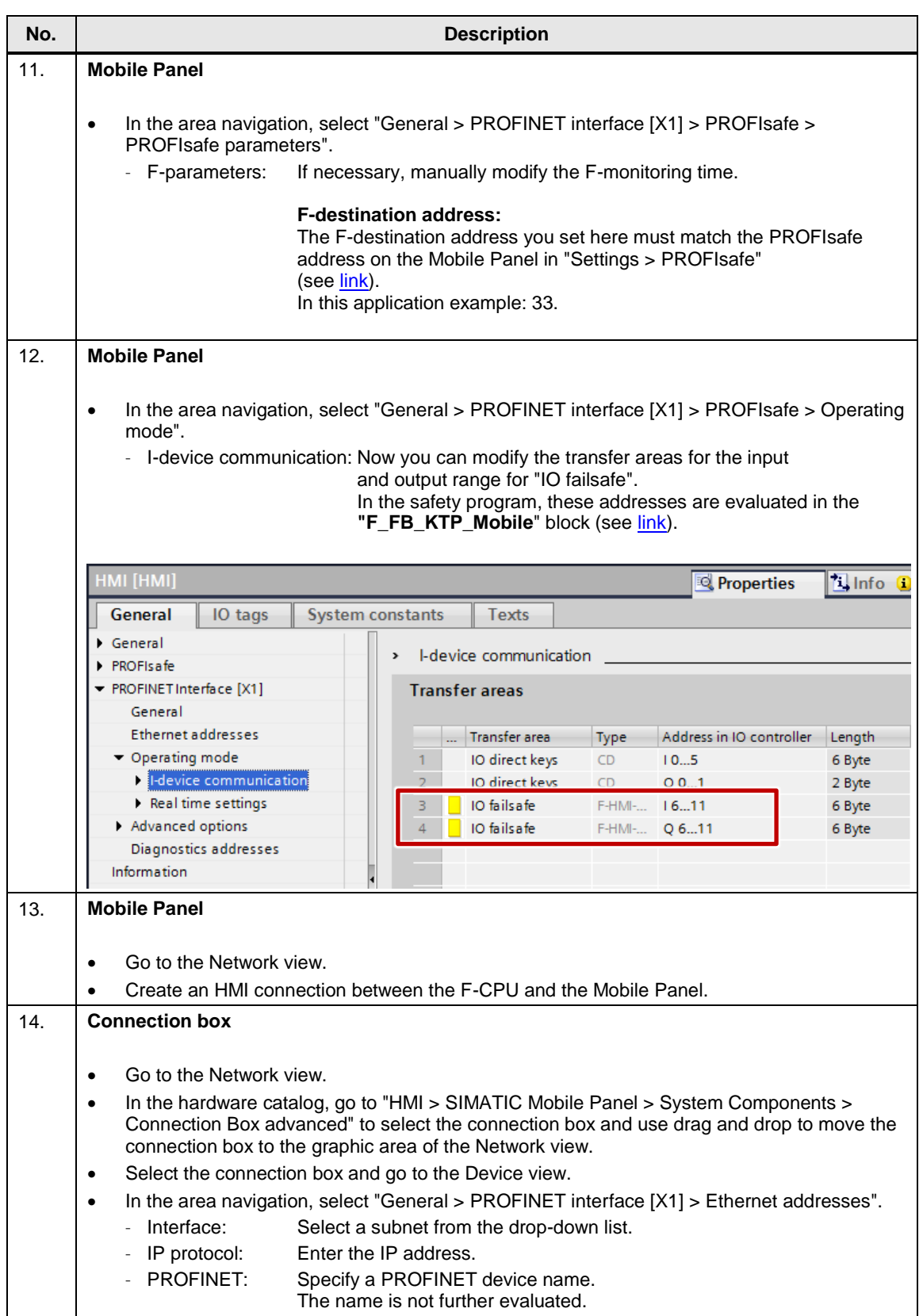

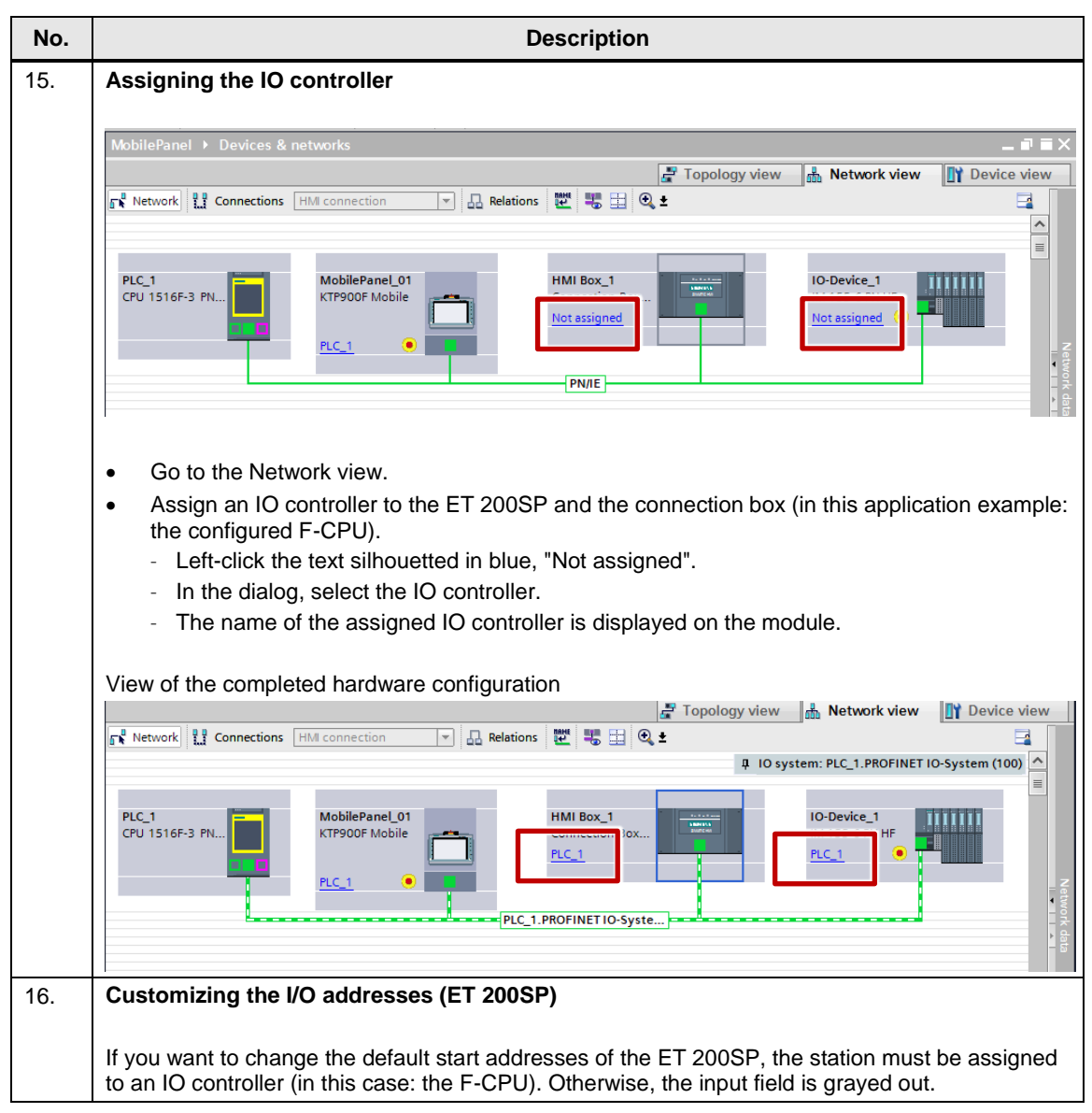

### <span id="page-25-0"></span>**4.3.2 STEP 7 user program**

#### **Program structure**

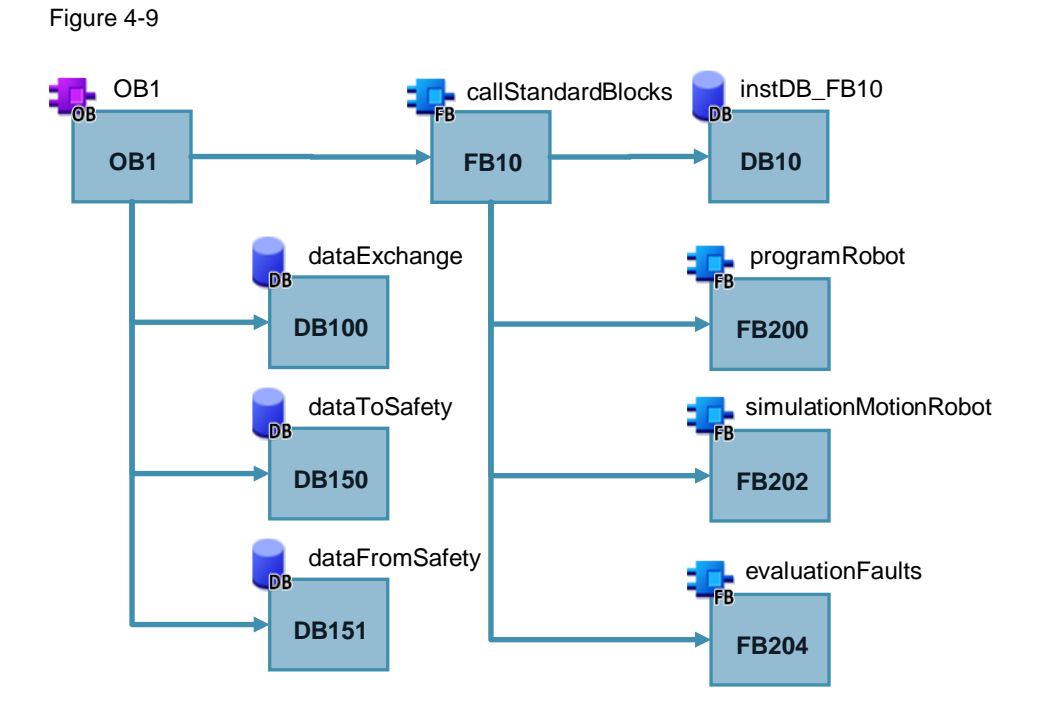

#### **Brief description of the blocks**

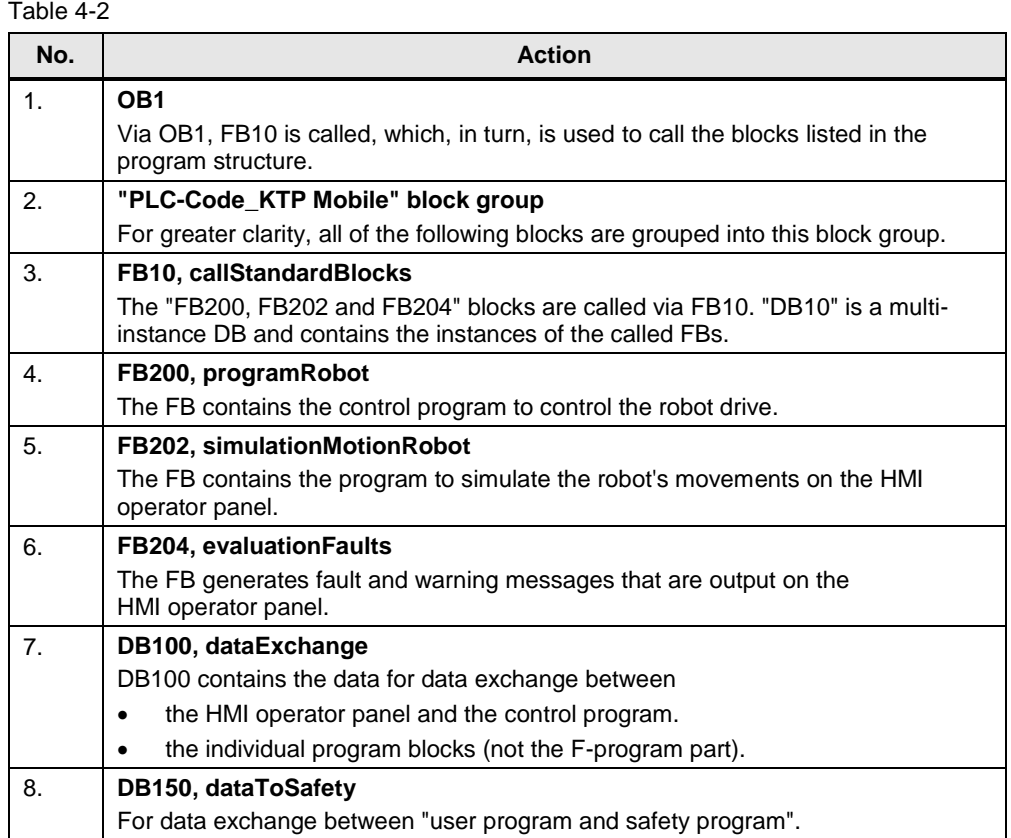

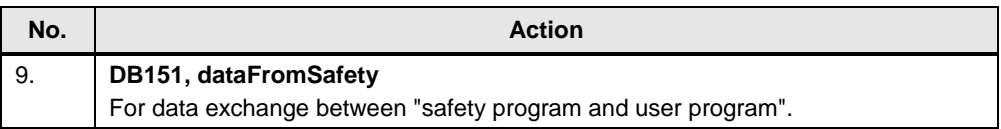

### **FB200, programRobot (program information)**

FB200 contains the essential program steps to control the robot drive.

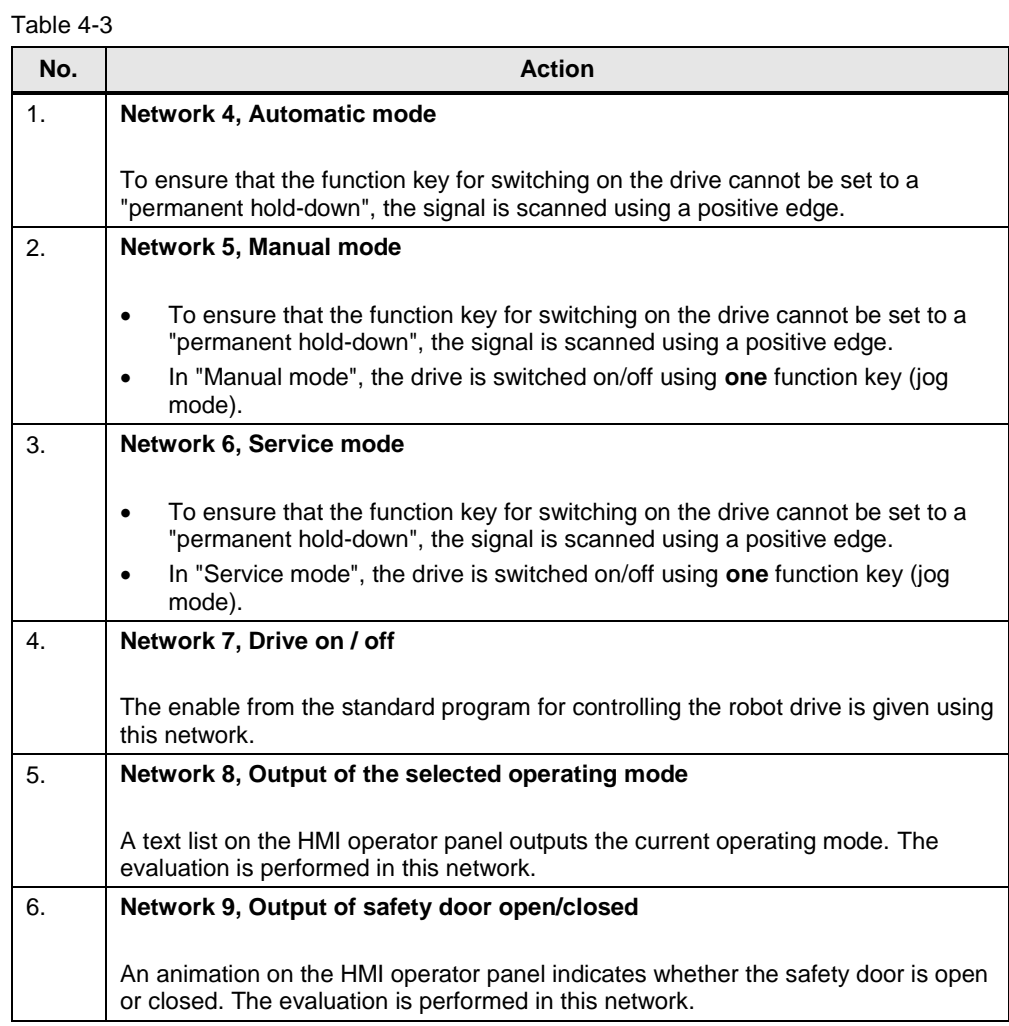

#### **FB202, simulationMotionRobot (optional – program information)**

FB202 is used to simulate the robot movements and the elevator.

Using a graphic list, the simulation of the robot movements is displayed on the HMI operator panel. Depending on the selected operating mode, execution is displayed at different speeds.

The execution speed is specified using a clock memory.

Table 4-4

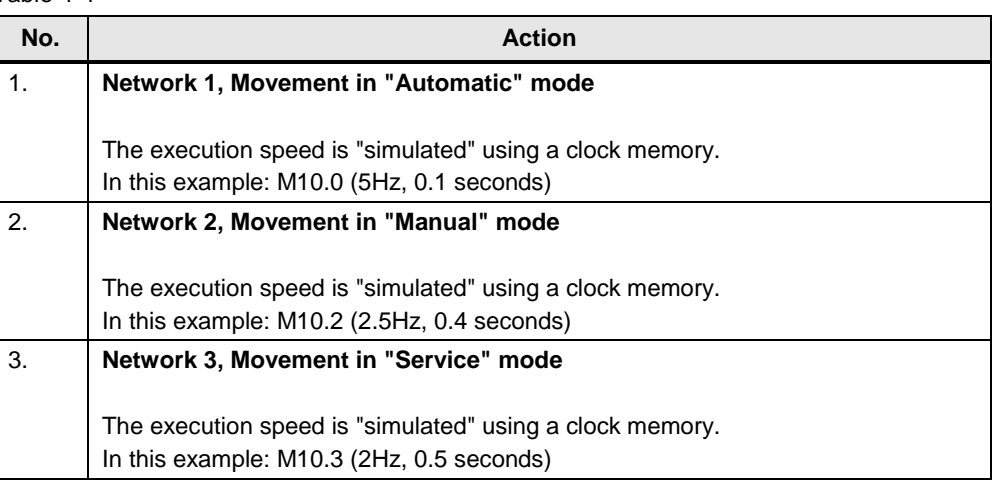

#### **FB204, evaluationFaults**

FB204 is used to evaluate fault and warning messages that are output on the HMI operator panel.

Special functions are not used.

The messages are acknowledged using the Mobile Panel or the hardware acknowledgment button.

### <span id="page-28-0"></span>**4.3.3 STEP 7 safety program**

#### **Safety program structure**

Figure 4-10

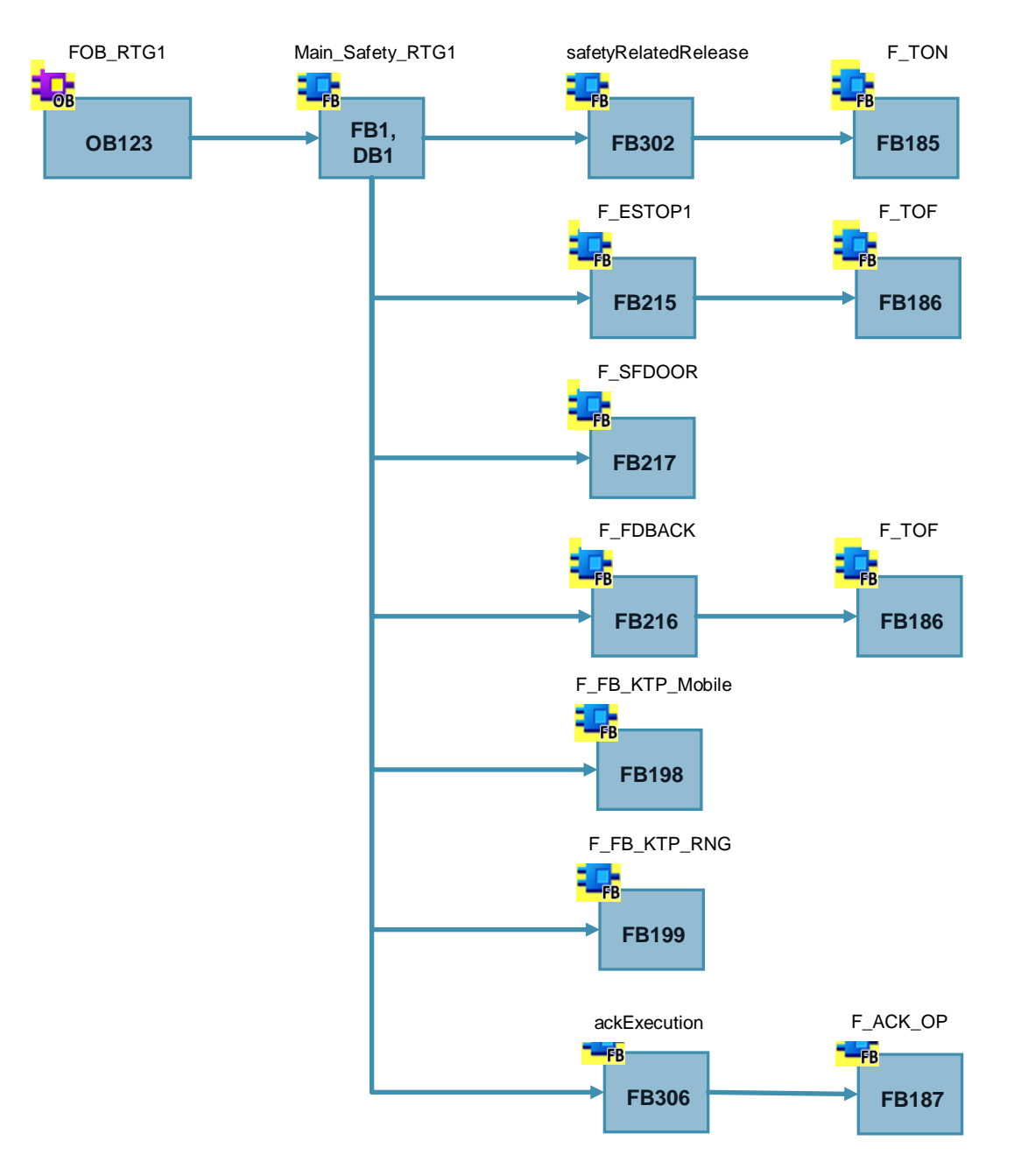

**NOTICE Make sure that "F\_FDBACK" (FB216) is always called after "F\_ESTOP1"(FB215) and "F\_SDFOOR" (FB217).** 

### **Brief description of the blocks**

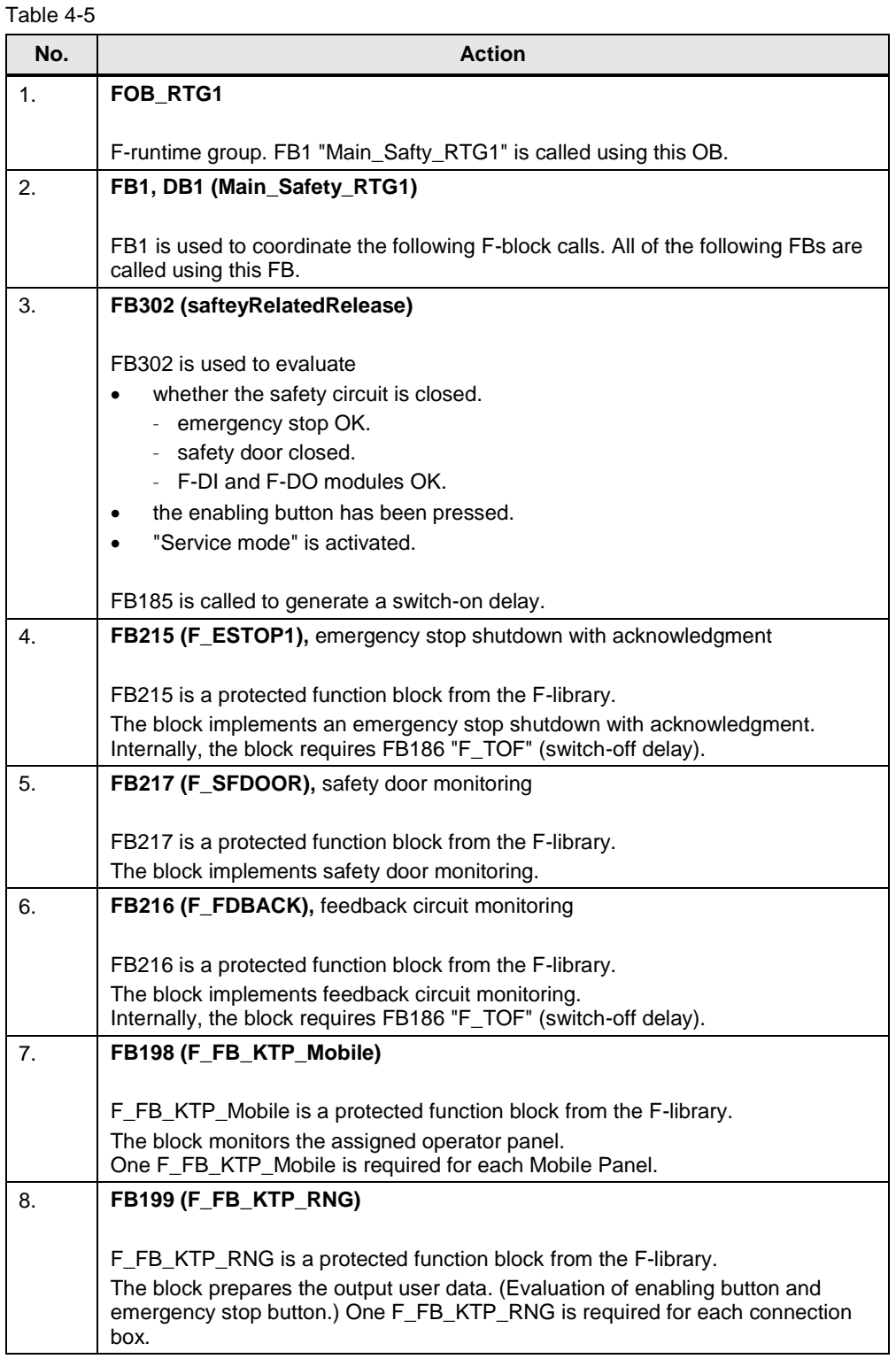

![](_page_30_Picture_114.jpeg)

**Note** For details about the function blocks used, please refer to the online help.

### **F-runtime group (FOB\_RTG1, OB123)**

When inserting the F-CPU, STEP 7 Safety automatically inserts an F-runtime group.

For the F-runtime group, go to the project tree and select the "Safety Administration" project folder.

### Figure 4-11

![](_page_30_Picture_115.jpeg)

#### **FB1, Main\_Safety\_RTG1**

FB1 calls all F-function blocks and parameterizes them according to the input/output parameters.

#### **FB302, safetyRelatedRelease (program information)**

FB302 connects the safety circuit signals and the enabling button signals.

![](_page_31_Picture_90.jpeg)

#### **FB198, F\_FB\_KTP\_Mobile / FB199, F\_FB\_KTP\_RNG (program information)**

**Note** Depending on the block version and F-CPU version used, it may be necessary to change the "safety system version" in the "Project tree > Safety Administration > Settings". After updating the version, select the "Clean up" button.

<span id="page-32-0"></span>![](_page_32_Picture_204.jpeg)

![](_page_33_Figure_1.jpeg)

### **FB306, AckExecution (program information)**

FB306 evaluates the acknowledgment.

Table 4-8

<span id="page-34-0"></span>

| No.            | <b>Description</b>                                                                                                    |
|----------------|----------------------------------------------------------------------------------------------------|
| $\mathbf{1}$ . | Network 1                                                                                                    |
|                | Acknowledgment using the panel                                                                                                    |
|                | The "FB187" function block (F_ACK_OP) from the F-library is used for safe acknowledgment<br>using the panel. This requires two buttons on the HMI operator panel (see link). |
|                | A tag from a standard DB is used as an "IN parameter".                                                                                                    |
|                | For details about fail-safe acknowledgment, please refer to the STEP 7 Online Help.                                                                                          |
| 2.             | Network 2                                                                                                    |
|                | Evaluation and output of the acknowledgment                                                                                                    |
|                | The network combines the acknowledgment signal of the "external acknowledgment button" and<br>the "acknowledgment" of the panel.                                             |
|                | Output is made to three outputs.                                                                                                    |

### <span id="page-35-0"></span>**4.3.4 Mobile Panel configuration**

#### **General**

The Mobile Panel configuration does not include specifically configured functions. The safety-related functions of the Mobile Panel such as the

- emergency stop button
- and the enabling button

are evaluated using the safety program.

#### **Acknowledgment using the Mobile Panel**

<span id="page-35-1"></span>![](_page_35_Picture_132.jpeg)

# <span id="page-36-0"></span>**4.4 Device settings**

#### **General information**

The following settings refer to the use of PROFIsafe for communication between the Mobile Panel and the F-CPU.

### <span id="page-36-1"></span>**4.4.1 Connection box**

#### **Connection box ID**

The connection box is uniquely identified by the ID set on the connection box. The ID must be unique throughout the plant.

The ID must match the address stored in the Mobile Panel (see [link\)](#page-38-0) and the address assigned at the "F\_FB\_KTP\_RNG" F-block (see [link\)](AnschlussBox_ID).

#### <span id="page-36-2"></span>**Setting the box ID**

![](_page_36_Picture_141.jpeg)

#### <span id="page-37-0"></span>**4.4.2 Mobile Panel**

#### **General**

It is assumed that the Mobile Panel is connected to the connection box and the box ID has been set.

<span id="page-37-3"></span><span id="page-37-2"></span><span id="page-37-1"></span>![](_page_37_Picture_192.jpeg)

<span id="page-38-0"></span>![](_page_38_Picture_97.jpeg)

<span id="page-39-0"></span>![](_page_39_Figure_1.jpeg)

# <span id="page-40-0"></span>**5 Operation of the Application Example**

# <span id="page-40-1"></span>**5.1 HMI user interface**

#### Table 5-1

![](_page_40_Picture_98.jpeg)

# <span id="page-41-0"></span>**5.2 Controlling the plant**

#### **Basic information**

- After switching on the control voltage for the plant, it is necessary to completely open and close the safety door once.
- Changing the operating mode during operation interrupts control of the drive.
- When "Service mode" is deselected, a new operating mode must be deliberately selected on the panel.

#### **Automatic mode**

#### Table 5-2

![](_page_41_Picture_158.jpeg)

#### **Manual mode**

Table 5-3

| No. | <b>Description</b>                                                                                                    |
|-----|----------------------------------------------------------------------------------------------------|
| 1.  | <b>Selecting Manual mode</b>                                                                                                    |
|     | Use the "Manual mode" function key to select Manual mode.<br>This operating mode can only be selected when "Service mode" is <b>not</b> selected.<br>This selection is protected by a password. After selecting the function key, a login dialog |
|     | appears.                                                                                                    |
|     | User:<br>user1                                                                                                    |
|     | Password:<br>111<br>٠                                                                                                    |
|     | Enter the correct password and you can select the operating mode.                                                                                                    |

![](_page_42_Picture_173.jpeg)

#### **Service mode**

Table 5-4

| No. | <b>Description</b>                                                                                                    |
|-----|----------------------------------------------------------------------------------------------------|
| 1.  | <b>Selecting Service mode</b>                                                                                                    |
|     | This operating mode <b>cannot</b> be selected using the Mobile Panel. It is selected using a separate<br>key-operated switch.                                                                                                    |
|     | The safety door may be opened in this operating mode. When the door has been opened once,<br>it is displayed as open on the HMI operator panel – regardless of whether or not it has since<br>been closed.                                                                                                    |
|     | "Resetting" the view requires acknowledgment using the "ACK" button.                                                                                                    |
| 2.  | Drive on/off                                                                                                    |
|     | In this operating mode, only jog mode is possible.                                                                                                    |
|     | Before you switch on the drive using the "On" function key, always press the enabling button<br>first and keep it pressed.                                                                                                    |
|     | Pressing the "On" function key switches the drive on.<br>٠                                                                                                    |
|     | Releasing the "On" function key switches the drive off.<br>٠                                                                                                    |
|     | Do not continuously hold down the enabling button for more than 10 seconds (specified by the<br>F-program). If held down longer, the drive (-K10 / -K11) is immediately switched off.<br>The same is the case when the enabling button is released during operation or when an<br>emergency stop is triggered. |

#### **Error acknowledgment**

Table 5-5

![](_page_42_Picture_174.jpeg)

# <span id="page-43-0"></span>**6 Debugging**

The purpose of the following items is to support you in debugging.

- Why is the "PROFIsafe" function in the Mobile Panel configuration grayed out and cannot be activated?
	- To be able to activate the PROFIsafe option, the "IO device" check box in "Operating mode" must be checked (see [link\)](#page-23-0).
- Why is there no secure connection after replacing a device?
	- Check the PROFIsafe settings. After replacing a device, these settings need to be **re**parameterized.
- In which PII word can the emergency stop / enabling button be evaluated?

![](_page_43_Picture_186.jpeg)

- Why is the entered box ID not applied to the Mobile Panel?
	- Check the settings of the rotary switches in the connection box. In the connection box, the box ID is set in "hexadecimal" format. At the F-FB and on the Mobile Panel, it is entered in "decimal" format.
- Problems with PROFIsafe communication
	- Check the PROFIsafe address in the configuration and on the Mobile Panel.
	- Check the PROFIsafe name in the configuration and on the Mobile Panel.
	- In the configuration, open the Device configuration and go to the Network view. Make sure that you have assigned the device names to the IO devices.
	- Make sure that the "IO device" check box is checked in "PROFINET" on the Mobile Panel.
- Problems when evaluating safety-relevant Mobile Panel functions
	- Check the F\_FB\_KTP\_Mobile parameter
	- Check the F-data block address
	- Check IW / OW at the F\_FB
	- View status information online
- Cannot find description of blocks in online help
	- Enter the complete F-FB name as the search term. For example, F\_FB\_KTP\_Mobile
- Why are the IO addresses of the ET200 SP modules (DI / DO modules) grayed out and cannot be changed?
	- If you want to change the default start addresses of the ET 200SP, the station must be assigned to an IO controller (in this case: the F-CPU). Otherwise, the input field is grayed out.
- Why are the robot movements not simulated?
	- In the F-CPU properties, select "System and clock memory" and make sure that the clock memory check box is checked / the correct byte is used.
- How can I set the box IDs of multiple connection boxes on the Mobile Panel?
	- Always use the same menu. Go to each connection box and plug in the Mobile Panel. Open the "Safety Operation" menu and enter the associated box ID.
- Is it possible to reactivate the PROFIsafe connection on the Mobile Panel using a system function if the PROFIsafe connection was deactivated using the "TerminatePROFIsafe" system function?
	- No. Activating the PROFIsafe connection requires that the panel's runtime be restarted.
- Why does the drive switch off when I remove the Mobile Panel from the connection box?
	- Make sure to disconnect the PROFIsafe connection before removing the panel. To do this, you can use the "TerminatePROFIsafe" system function; you can configure it, for example, to a button. Alternatively, stop the Mobile Panel runtime and confirm the PROFIsafe disconnection in the logoff dialog.

# <span id="page-45-0"></span>**7 Links & Literature**

Table 7-1

![](_page_45_Picture_203.jpeg)

# <span id="page-45-2"></span><span id="page-45-1"></span>**8 History**

#### Table 8-1

![](_page_45_Picture_204.jpeg)